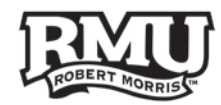

# **Google Sites Guide**

### **Sites**

- To use Sites, you must be logged into your rmu.edu account
- Most Robert Morris sites can be edited with Google Sites

#### **Use the following links to navigate this document:**

- I. [Create a Site](#page-1-0)
- II. [Site Sharing and Accessibility](#page-2-0)
- III. [Editing Pages](#page-4-0)
- IV. [Attaching a File](#page-6-0)
- V. [Changing Site Layout](#page-8-0)
- VI. [Creating a New Page](#page-9-0)

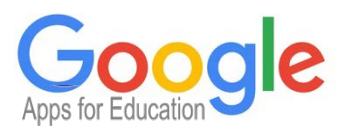

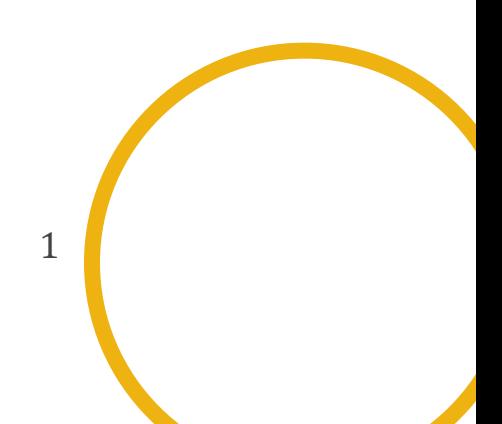

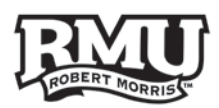

## <span id="page-1-0"></span>Creating a Site

- 1. On the Google Sites Main Page, you will be presented with the following option **(Figure 1)**:
	- a. My Sites in RMU
	- b. Deleted Sites
	- c. Browse Sites
	- d. CREATE
- 2. Select the **CREATE** button.
- 3. Choose **Blank Template (Figure 2).**
	- a. *If you are making a site related to RMU you may want to select browse gallery and choose an RMU site template.*
- 4. Name your site and specify a URL.
- 5. Select **CREATE** in the upper left of the screen.

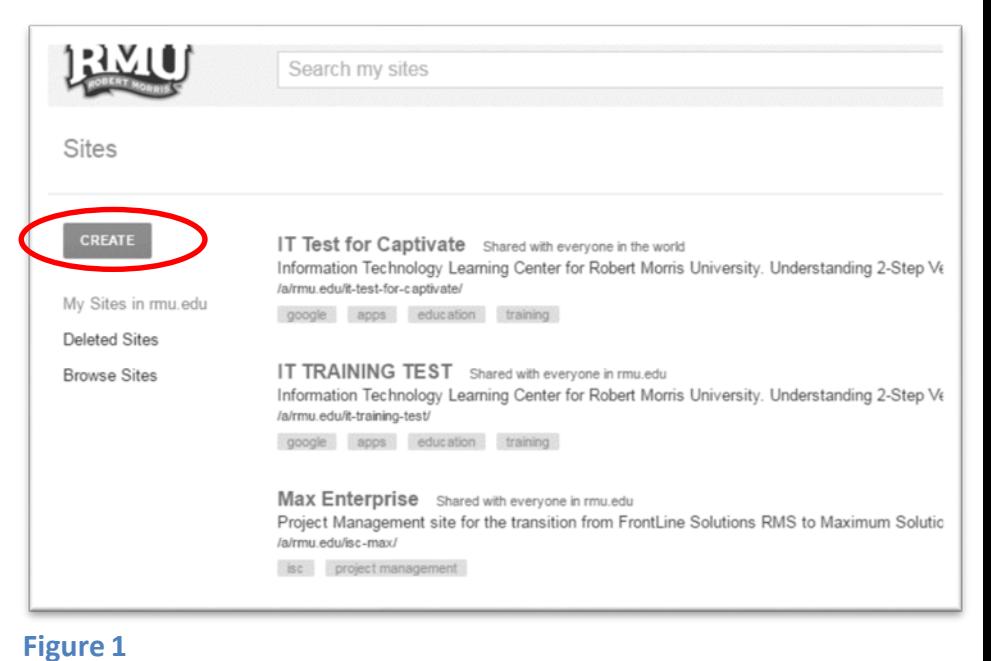

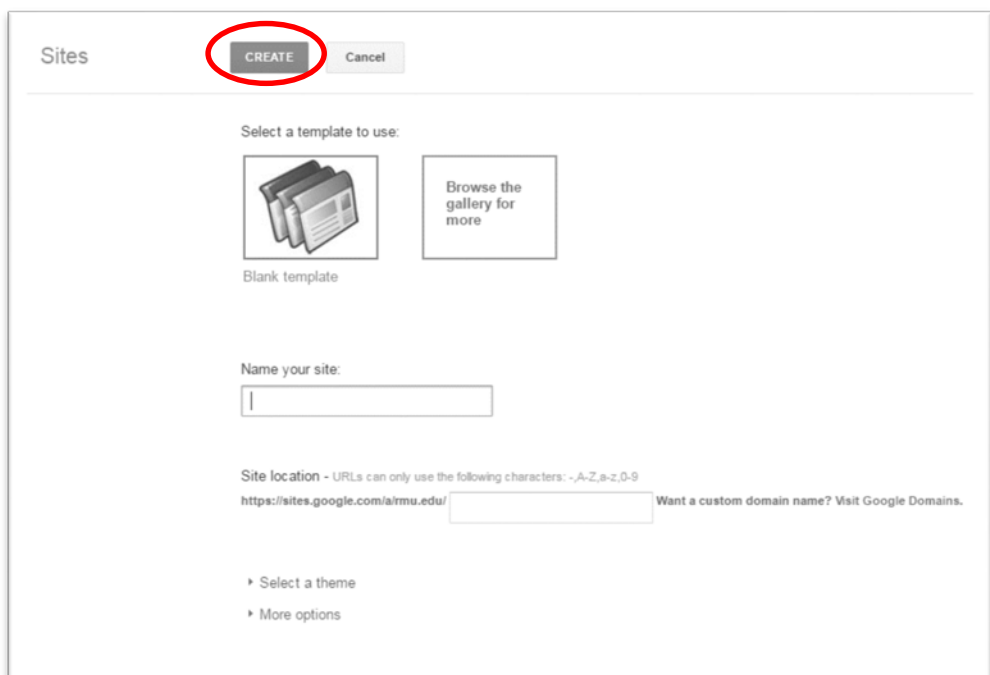

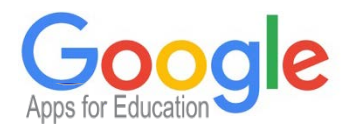

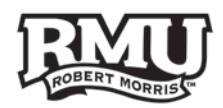

### <span id="page-2-0"></span>Site Sharing and Accessibility

#### **Sharing your Site**

- 1. To share your site, first, select **Share** in the upper right hand corner of your site **(Figure 3)**.
- 2. Under Invite People, specify a name in your Contacts or an Email Address **(Figure 4)**.
- 3. Select a level of privilege:
	- a. Can View
	- b. Can Edit
	- c. Is Owner
		- *i. Only Owners can edit the header, footer and formatting of the site.*
- 4. Click the **Send** button to notify the person that they have been given access.

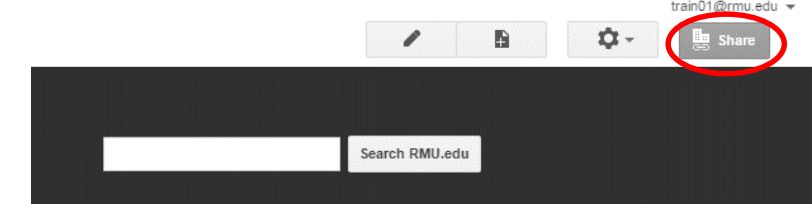

**Figure 3**

#### Link to share

https://sites.google.com/a/rmu.edu/it-training-test/

#### Who has access

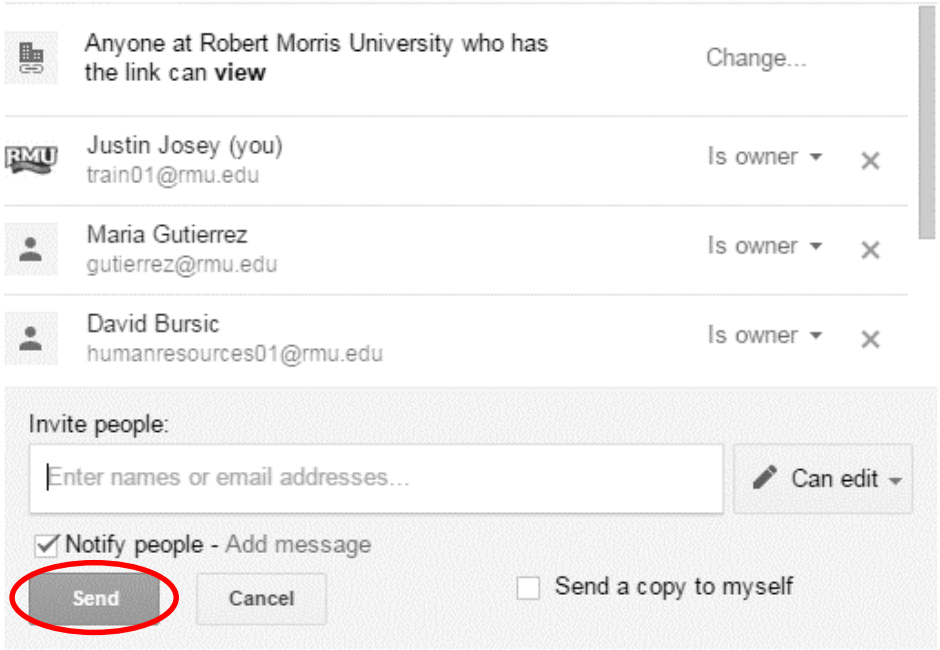

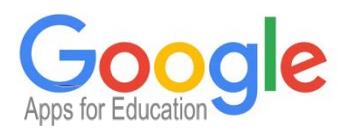

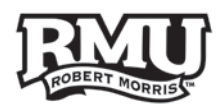

### **Changing who has Access**

- Whenever a site is created, it will automatically be accessible by everyone on the RMU domain for editing.
- 1. To edit the accessibility, select **Share** in the upper right hand corner of your site **(Figure 3)**.
- 2. Next to the current accessibility of your site, choose **Change (Figure 4)**.
- 3. At this point you will be presented with accessibility options **(Figure 5)**:
	- a. Public on the Web
	- b. Anyone with the link
	- c. Robert Morris University
	- d. Anyone at Robert Morris University with the link
	- e. Off
- i. Shared only with specific people who are invited
- 4. Once you have chosen an accessibility option, select the **Save** button.

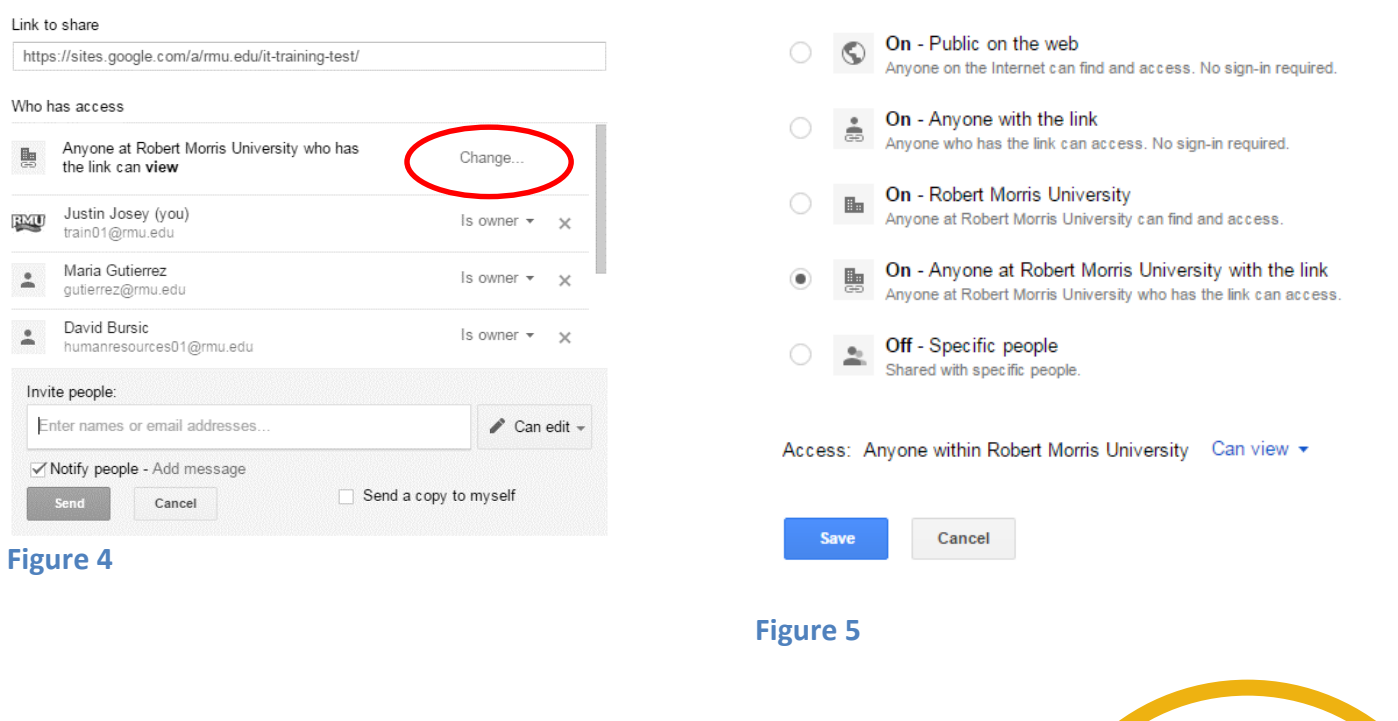

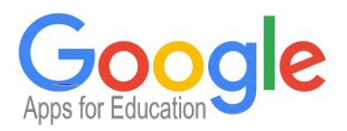

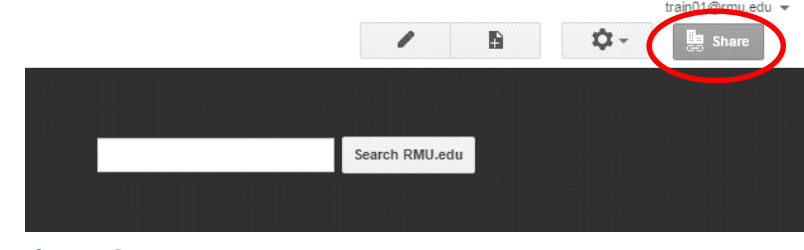

4

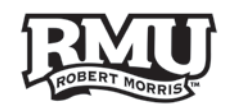

## <span id="page-4-0"></span>Editing Pages

- To edit a page that you have access to, you can click the pencil in the upper right hand corner of the page **(Figure 6)**.
- Anything that you insert will be inserted at the location of your cursor.

### **Insert a Document from Drive**

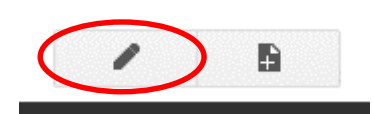

**Figure 6**

- 1. Select **Insert** from the top menu.
- 2. Select **Drive** from the drop down menu **(Figure 7)**.
- 3. Choose the type of document you would like to add:
	- a. Document
	- b. Drawing
	- c. Folder
	- d. Form
	- e. Image
	- f. Presentation
	- g. Spreadsheet
	- h. Video
- 4. Find the file you want, from your Drive.
- 5. Press the **Select** button.

#### **Inserting an Image**

- 1. Select **Insert** from the top menu.
- 2. Select **Image** from the drop down menu **(Figure 7)**.
- 3. Choose **Upload Images** to browse your compute or Click **Web Address (URL)** to enter the URL of an image.
- 4. Click **OK** to finalize your selection.

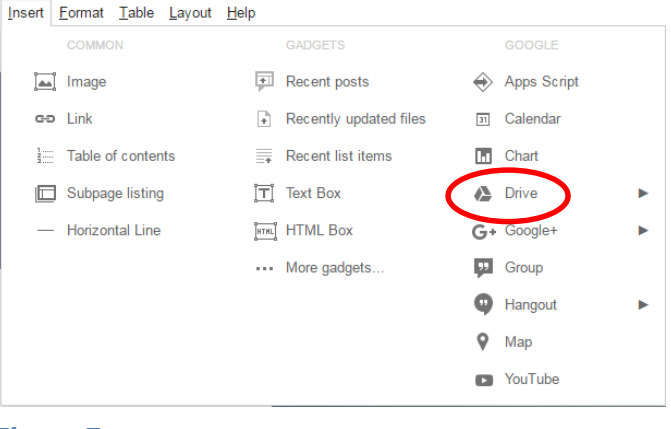

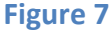

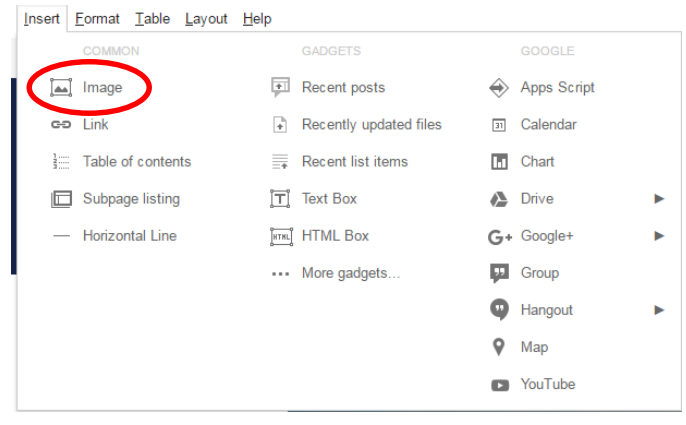

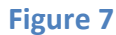

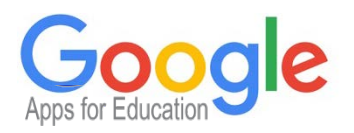

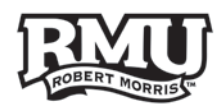

### **Adding a Link**

- 1. Left Click and highlight the text that you would like to make into a link.
- 2. Click the **Link Button (Figure 8).**

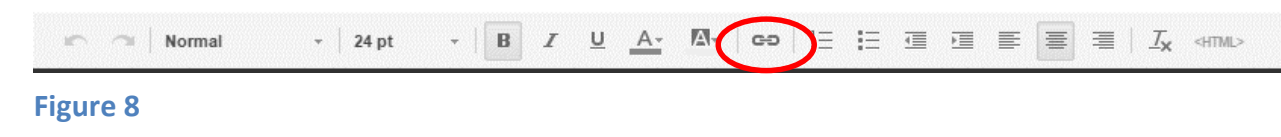

- 3. From the link page, you can either choose a page from your site to link to or press the **Web Address** button and type in a URL **(Figure 9)**.
- 4. When you have chosen a link destination, select **OK.**

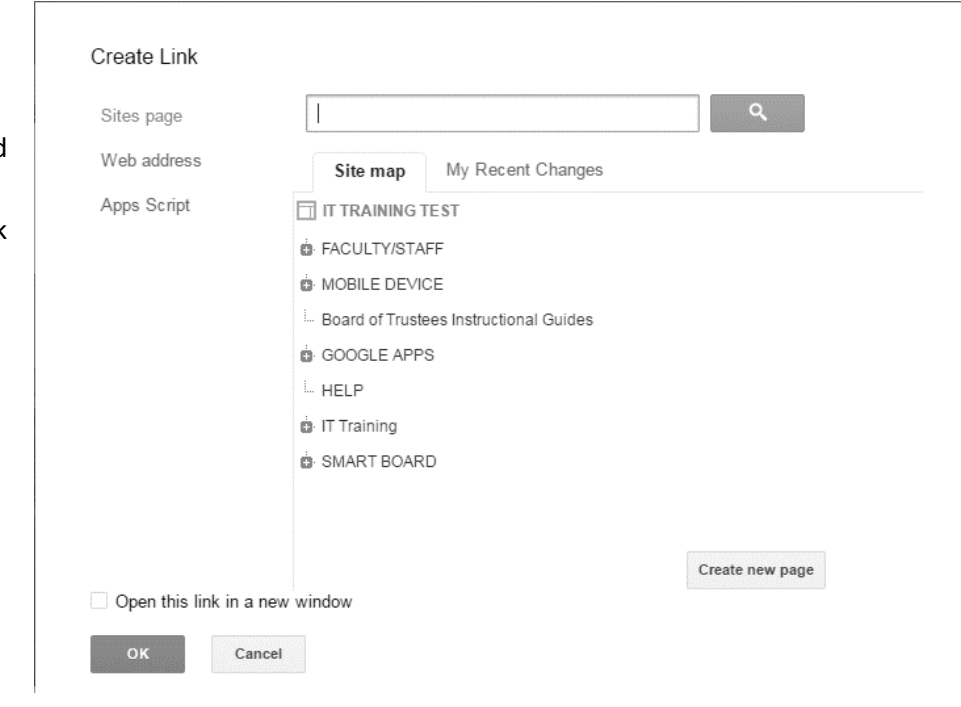

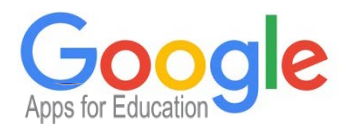

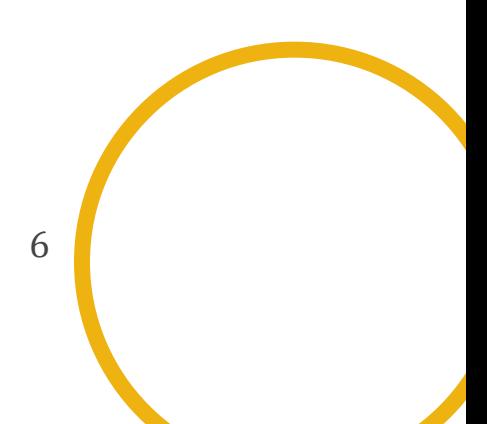

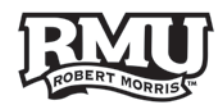

### <span id="page-6-0"></span>**Adding a Table**

- 1. Select **Table** from the top menu.
- 2. Mouse over **Insert Table** and choose a table size **(Figure 10)**.
- 3. Drag the edges of each table cell to size it the way you would like.

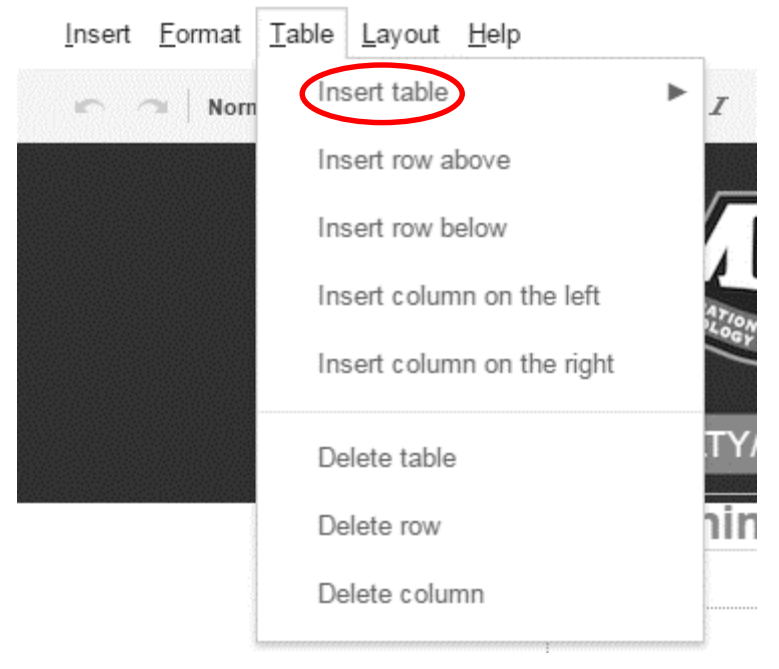

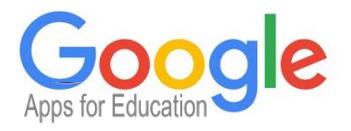

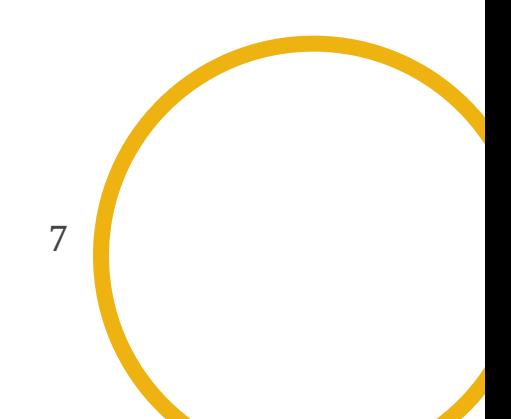

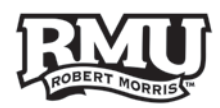

## Attaching a File

- 1. Click the **Gear** icon in the top right corner of the page **(Figure 11)**.
- 2. Choose **Manage Site**.
- 3. Select **Attachments** from the side list.
- 4. Press the **Upload** button **(Figure 12)**.
- 5. Browse your computer's files and choose one to upload.
- 6. Once your file is uploaded, find it under **Attachments**, press **View**, and copy the URL of the page that comes up**.**
	- a. *Alternatively you could right click view and select Copy Link Address.*

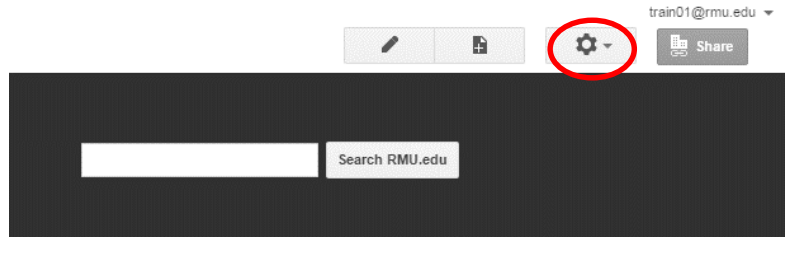

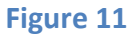

7. You can now link text on your site to the URL that you have copied and it will allow users to view your attachment.

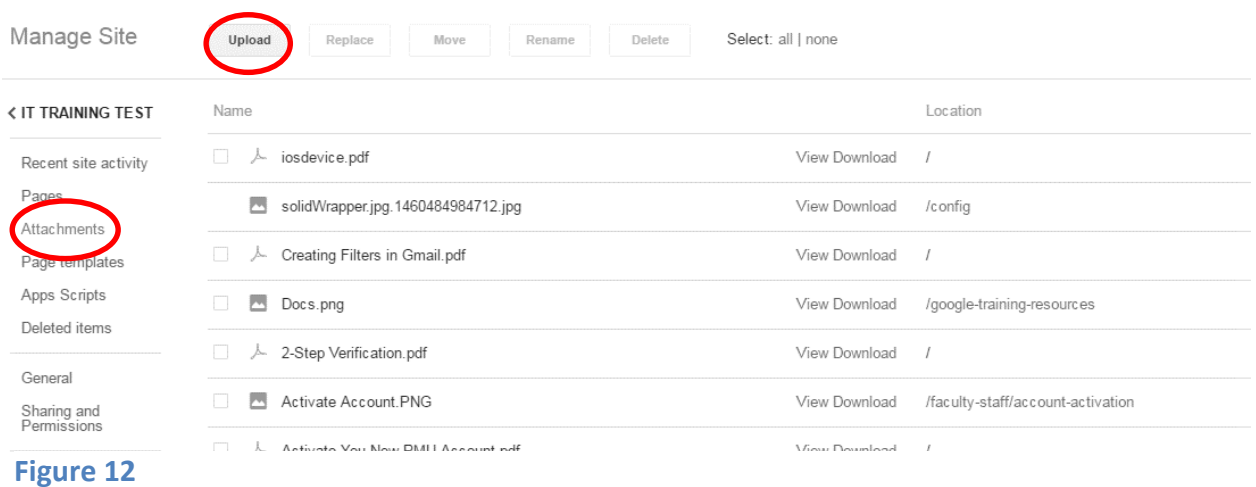

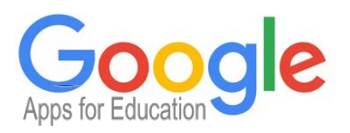

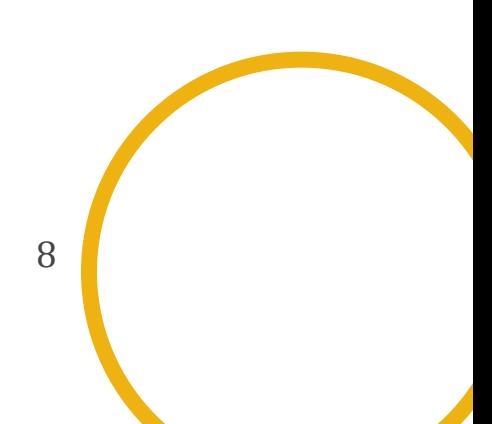

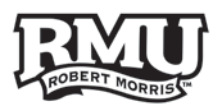

## <span id="page-8-0"></span>Changing your Site's Layout

- 1. Select **Layout** from the Top Menu **(Figure 13)**.
- 2. Your Layout Options are:
	- a. One Column (Simple)
	- b. Two Column (Simple)
	- c. Three Column (Simple)
	- d. One Column
	- e. Two Column
	- f. Three Column
	- g. Left Sidebar
	- h. Right Sidebar
	- i. Left and Right Sidebars

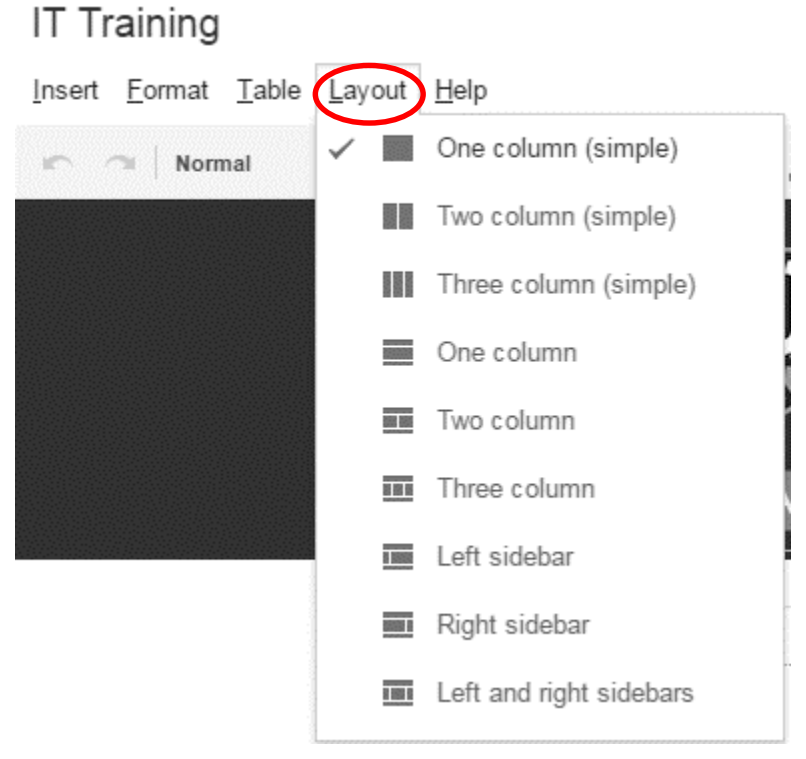

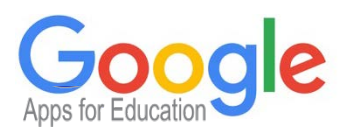

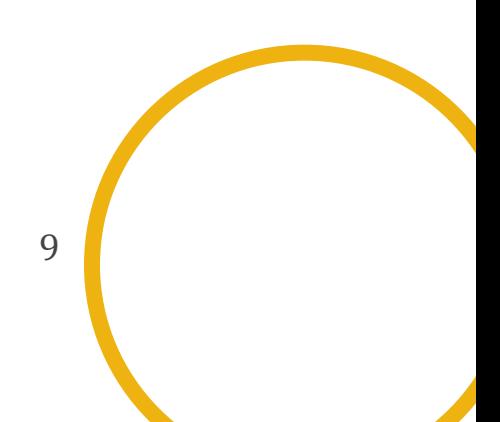

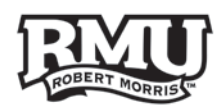

## <span id="page-9-0"></span>Creating a New Page

- 1. Press the **Create a New Page** button in the upper right corner **(Figure 14)**.
- 2. Chose a name for your page and enter it in the **Name your page** field **(Figure 15)**.
	- a. *This name will be used to identify your page under Manage Site and in the Nav Bar.*

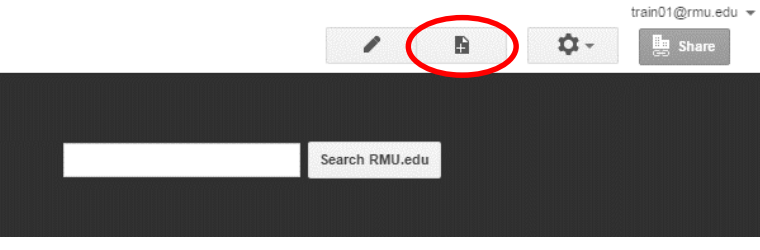

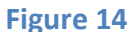

- 3. Choose a location for your page:
	- a. Top level
		- i. *Page will not be categorized under any set of pages in the site hierarchy.*
	- b. Choose a different location
		- i. *You may want your page categorized under another page to better organize your site.*
- 4. Press **Create** to add the new page to your site **(Figure 15)**.

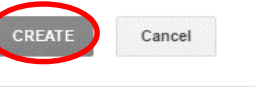

Create a page in Site: IT TRAINING TEST

Name your page:

Your page URL: /a/rmu.edu/it-training-test/ change URL

Select a template to use (Learn more)

Web Page  $\hat{\div}$ 

#### Select a location:

- Put page at the top level
- Put page under IT Training
	- » Your new page
	- ▶ Choose a different location

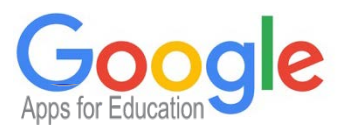